# HARMONYS MULTISITE

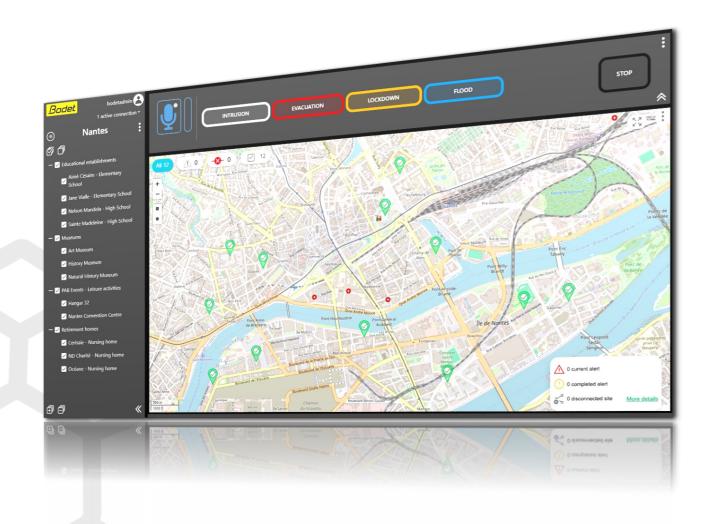

# Operating instructions

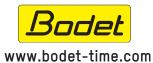

BODET Time & Sport 1 rue du Général de Gaulle 49340 TREMENTINES I France Tel. Support: +33 241 71 72 33

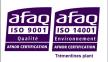

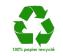

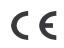

# **Table of contents**

| 1. GENERAL INFORMATION 4 |                                                                |    |  |  |  |
|--------------------------|----------------------------------------------------------------|----|--|--|--|
| 1.1 Us                   | e of the instructions                                          | 4  |  |  |  |
| 1.2 So                   | ftware presentation                                            | 4  |  |  |  |
| 1.3 Op                   | .3 Operating diagram 4                                         |    |  |  |  |
| 2. PRE                   | REQUISITES                                                     | 5  |  |  |  |
| 2.1 Su                   | pervised sites                                                 | 5  |  |  |  |
| 2.1.1                    | Hardware installation                                          | 5  |  |  |  |
| 2.1.2                    | IP addressing, equipment accessibility and network             | 5  |  |  |  |
| 2.1.3                    | Configuration of button boxes                                  | 5  |  |  |  |
| 2.2 PC                   | / dedicated server                                             | 5  |  |  |  |
| 2.2.1                    | Configuration                                                  | 5  |  |  |  |
| 2.2.2                    | Using network ports                                            | 6  |  |  |  |
| 2.2.3                    | Using a VPN                                                    | 6  |  |  |  |
| 2.3 Us                   | er workstations                                                | 6  |  |  |  |
| 2.3.1                    | Connection and web browser                                     | 6  |  |  |  |
| 2.3.2                    | Hardware                                                       | 6  |  |  |  |
| 2.3.3                    | Additional programs                                            | 6  |  |  |  |
| 2.4 So                   | 2.4 Software protection 6                                      |    |  |  |  |
| 3. HAR                   | MONYS MULTISITE                                                | 7  |  |  |  |
| 3.1 La                   | unching the software                                           | 7  |  |  |  |
| 3.1.1                    | Connection to the Multisite web server                         | 7  |  |  |  |
| 3.1.2                    | Importing the operating licence                                | 8  |  |  |  |
| 3.2 Su                   | pervising and interacting with sites                           | 9  |  |  |  |
| 3.2.1                    | Side menu                                                      | 9  |  |  |  |
| 3.2.2                    | Interactive map                                                | 10 |  |  |  |
| 3.2.3                    | Actions menu                                                   | 11 |  |  |  |
| 3.2.4                    | Information relating to supervision and interaction with sites | 11 |  |  |  |
| 3.3 Sit                  | e management                                                   | 12 |  |  |  |
| 3.3.1                    | Renaming the supervised zone                                   | 12 |  |  |  |
| 3.3.2                    | Adding/modifying groups                                        | 12 |  |  |  |
| 3.3.3                    | Adding/modifying sites                                         | 13 |  |  |  |
| 3.3.4                    | Exporting sites                                                | 13 |  |  |  |

|                          |                                                       | EN |  |
|--------------------------|-------------------------------------------------------|----|--|
| 3.4 C                    | onfiguring buttons                                    | 14 |  |
| 3.4.1                    | Configuring the STOP button                           | 14 |  |
| 3.4.2                    | Configuring an alert button                           | 14 |  |
| 3.5 C                    | onfiguring the interactive map                        | 15 |  |
| 3.5.1                    | Configuring the default pointer                       | 15 |  |
| 3.6 C                    | onfiguration management                               | 16 |  |
| 3.6.1                    | Load a configuration                                  | 16 |  |
| 3.6.2                    | Saving a configuration                                | 16 |  |
| 3.7 U                    | ser management                                        | 17 |  |
| 3.7.1                    | Adding/modifying a user                               | 17 |  |
| 3.7.2                    | Changing the password                                 | 18 |  |
| 3.8 M                    | anaging the API (Application Programming Interface)   | 18 |  |
| 3.8.1                    | Generate an API access token                          | 18 |  |
| 3.8.2                    | Manage API access tokens                              | 19 |  |
| 3.8.3                    | API-related information                               | 19 |  |
| 3.9 Li                   | cence management                                      | 20 |  |
| 3.9.1                    | Renewing the operating licence                        | 20 |  |
| 3.9.2                    | Software operation in case of expired licence         | 20 |  |
| 3.10 Web server settings |                                                       |    |  |
| 3.10.                    | 1 Modifying the access port number                    | 21 |  |
| 3.10.2                   | 2 Importing a HTTPS certificate                       | 21 |  |
| 3.11 B                   | rowser settings                                       | 22 |  |
| 3.11.                    | 1 Audible signal in the event of an alert             | 22 |  |
| 3.11.2                   | 2 Visual notifications (alert and loss of connection) | 23 |  |
| 3.11.3                   | 3 Microphone operation                                | 23 |  |
| 3.12 E                   | vent log                                              | 24 |  |
| 3.12.                    | 1 Exporting the event log                             | 25 |  |
| 3.12.2                   | 2 Deleting the event log                              | 25 |  |
| 3.12.3                   | 3.12.3 Exporting the system log                       |    |  |
| 3.13 A                   | 3.13 About 2                                          |    |  |
| 3.13.                    | 1 Information relating to software updates            | 26 |  |
| 4. WHAT TO DO IF         |                                                       |    |  |

# 1. GENERAL INFORMATION

This manual has been designed to make the Bodet Harmonys Multisite Software use as easy as possible.

We recommend that you read this manual carefully before using the software.

Retain this manual throughout the lifespan of your product so that you can refer to it when necessary.

Non-contractual data. BODET reserves the right to make certain functional, technical or aesthetic changes to the software without prior notice.

This manual is subject to change without notice. To obtain the latest version of this documentation, please refer to our website: www.bodet-time.com.

# 1.1 Use of the instructions

Key to symbols:

🔟 : indicates advice, a recommendation or other practical information,

: indicates that special attention needs to be paid.

# 1.2 Software presentation

The Harmonys Multisite software allows centralisation of information relating to alert triggering within facilities (schools, museums, sports halls...) equipped with a Harmonys audio system from a control centre.

From this supervisory body, in addition to supervising sites via the interactive map, it is also possible to:

- remotely trigger or stop alerts on one or several sites,
- make microphone calls which will be broadcast on all speakers of the selected sites.

# 1.3 Operating diagram

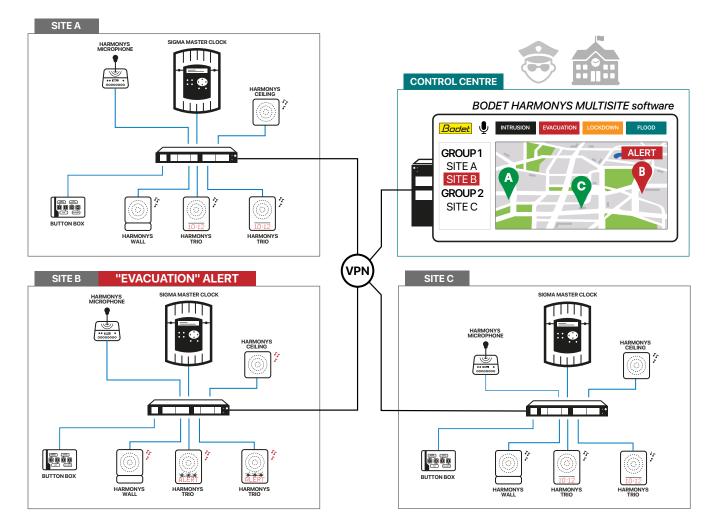

### 2. PREREQUISITES

# 2.1 Supervised sites

### 2.1.1 Hardware installation

To use the Harmonys Multisite software, it is **compulsory** for the sites to be supervised to be provided with a Sigma master clock and an updated Harmonys audio ecosystem.

To ensure installation compatibility, **make sure to have the following minimum versions** on the BODET devices installed on all sites to be supervised:

Harmonys speaker: Harmonys Trio speaker: Harmonys Flash: Harmonys Line Rack: V1.1B06 V1.1B06 V1.1B08

On each site, a Harmonys, Harmonys Trio or Harmonys Flash speaker must be configured in Multisite repeater mode, referred to as "repeater" later in this manual. It is recommended to use the same BODET device type on each site for the "repeater" function and to place the speaker in an administrative or a technical room.

### 2.1.2 IP addressing, equipment accessibility and network

Within the perimeter of all sites to be supervised, all Sigma master clocks and repeaters should be provided with a fixed IP address and remain reachable.

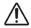

If the Sigma master clock or the repeater is not reachable on a site, it will be impossible to interact with this site from the Harmonys Multisite software.

See chapter 3.2.4.2 Unreachable sites for more information.

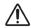

Each Harmonys ecosystem must be on a dedicated VLAN (Virtual Local Area Network).

# 2.1.3 Configuration of button boxes

For all sites to be supervised, the configuration of button boxes carried out via the SIGMA software (configuration A or B, button number and melody number) must be strictly identical and correspond to the one that will be entered in the Harmonys Multisite software.

If a button triggers a sequence, the first melody played must correspond to the associated alert for the alert feedback to be correctly received in the Harmonys Multisite software.

# 2.2 PC / dedicated server

It is essential to set up a PC/dedicated server available 24/7 in order for the Harmonys Multisite software to be operational. It is possible to use a virtual machine.

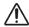

Access to the server on which the Harmonys Multisite software is installed must be hardware and software secure.

### 2.2.1 Configuration

Minimum system requirements: CPU 4 cores 2 GHz - 8 GB RAM - 500 MB of available storage. Compatible OS: Windows 10, Windows 11, Windows Server 2019, Windows Server 2022.

Throughputs

When the microphone call function is not used, the required throughputs are minimal.

When using the microphone call function:

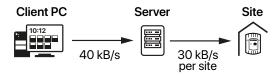

For example, when supervising 20 sites, the throughputs required at server level must be the following:

- 40 kB/s with client PCs (only 1 client PC at a time is allowed to send an audio stream to the server),
- 600 kB/s to all sites.

The required throughputs depend on the number of supervised sites.

Updating the PC/dedicated server can lead to a temporary connection loss between the server and the supervised sites. In that case, the repeater of each site beeps or displays a red flash (Harmonys Flash).

# 2.2.2 Using network ports

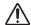

The 3000 port should be available when installing the Harmonys Multisite software.

The following network ports must be opened on the dedicated server:

| Software feature                  | Туре          | Source port  | Destination port         |
|-----------------------------------|---------------|--------------|--------------------------|
| Web server access/HTTPS           | TCP           | 3000 (HTTPS) | (port number modifiable) |
| Notification/Triggering of alerts | UDP - Unicast | 45678        | 56789                    |
| Microphone call                   | UDP - Unicast | Auto         | 56789                    |
| Buttons                           | UDP - Unicast | 1681         | 1680                     |
| Repeater verification             | TCP           | Auto         | 5666                     |
| Sigma verification                | TCP           | Auto         | 5666                     |
| Ping                              | ICMP          |              |                          |

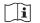

It is recommended to make access to the Multisite software web server inaccessible from the supervised sites (port 3000 by default).

# 2.2.3 Using a VPN

Using a VPN (Virtual Private Network) or private and secure links is **mandatory** to **secure connections** between your server and the sites to be supervised.

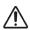

The installation of the appropriate network infrastructure is the sole responsibility of the customer.

### 2.3 User workstations

### 2.3.1 Connection and web browser

It is required to use an internet connection and the following browsers on client PCs to connect to the web server of the Harmonys Multisite software: Mozilla Firefox, Microsoft Edge, Google Chrome.

Since the server licence is installed on the dedicated PC/server, there is no limit on the number of user workstations. The Multisite software can be accessed from any PC having access to the network from the IP address or the domain name (DNS) of the server.

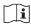

When ending a session, it is recommended to log out from the web server of the Harmonys Multisite software before closing the browser.

#### 2.3.2 Hardware

To make calls to supervised sites, it is required to use a microphone (headphones, desk microphone...) not supplied. It is recommended to use a full HD screen in 16:9 format to ensure optimal display of the software control screen. The recommended resolution is 1920x1080 (minimum resolution: 1280x720).

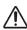

The Harmonys Multisite software has not been designed for use from a mobile terminal (smartphone, tablet,...).

### 2.3.3 Additional programs

It is required to install three programs for the Harmonys Multisite software to be operational:

- Microsoft Visual C++ 2015-2022 Redistributable 14.31.31103
- OpenSSL 3.0.2 Light
- NodeJS 18.16.0

The installation of these three programs is launched **automatically in the background** when installing the Harmonys Multisite software.

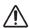

To ensure that the Harmonys Multisite software is operational, it is recommended to delete any version of the NodeJS program that may already be installed on the PC.

Once the Harmonys Multisite software has been installed, make sure not to update the NodeJS program. Changing the version of this program would lead to software malfunction.

### 2.4 Software protection

The Harmonys Multisite software uses a protection system against illegal use.

A virtual protection key with unique user ID is required to operate the software.

# 3. HARMONYS MULTISITE

# 3.1 Launching the software

# 3.1.1 Connection to the Multisite web server

To connect to the Harmonys Multisite software web server:

- 1) Open a web browser,
- 2) Enter "https://" then the IP address (or the DNS name) of the Multisite server and add ":3000" (default access port number) at the end.
- The port number required to access the web server can be changed. Refer to chapter 3.9.1 Modifying the access port number.
- When login in for the first time to the web server, it is possible to see the following screen in your browser:

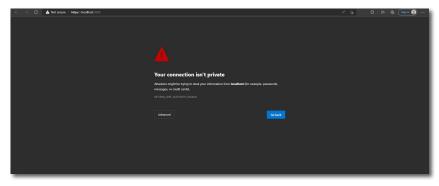

In that case, click on "Advanced" then on "Continue to localhost (unsafe)". (or "Continue to [IP] / [DNS name of the server] (unsafe)".

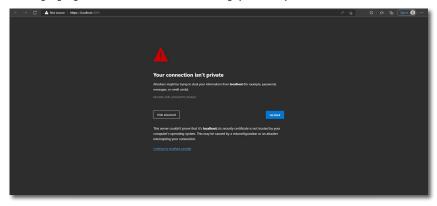

The licence import page is then displayed before accessing the authentication page. Refer to the following chapter 3.1.2 Importing the operating licence.

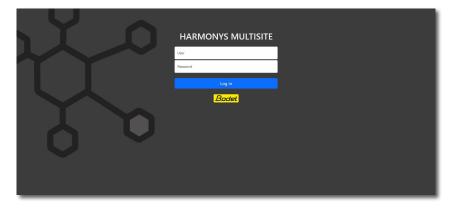

- 3) Enter your login credentials on the authentication page to log in.
- 4) Click on Log in
  - By default:
    - Username: bodetadmin- Password: admin49

# 3.1.2 Importing the operating licence

When the Harmonys Multisite software is first launched, the following page is displayed:

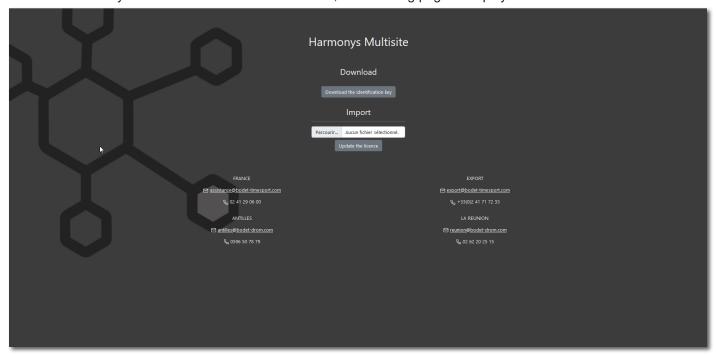

To obtain and import the operating licence that will be used to operate the software:

- 1) Click on Download the identification key, a file named "Wholam.json" is downloaded automatically to your PC.
- 2) Send the file to the BODET customer support.
- 3) Import the "Wholam.key" licence file sent by the customer support by clicking on "choose a file".
- 4) Click on Update the licence
- The operating licence provided has a limited period of validity of one year. It is necessary to contact the Bodet company to renew a licence.

To check the licence expiry date and renew it, please refer to chapter 3.8 Licence management. 2 months before the licence expires, a notification will appear on the main page of the software.

# 3.2 Supervising and interacting with sites

This page allows visualising the status of the sites (triggering of alerts or not), remotely triggering or stopping alerts as well as making microphone calls to the selected site(s).

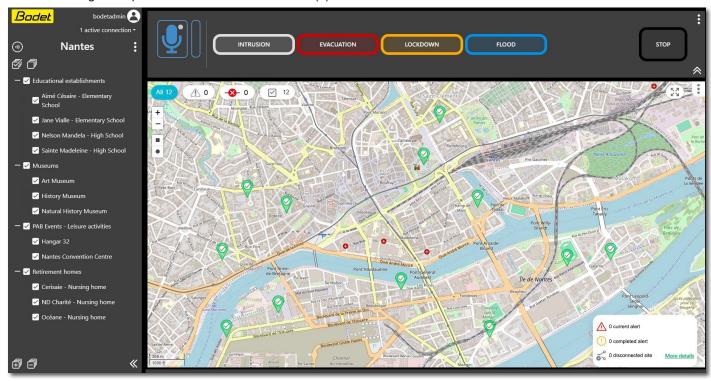

### 3.2.1 Side menu

# 3.2.1.1 Using features

- O Access to user-related features to:
  - log off / change password,
  - configure and customise user experience,
- 1 Visualisation of the users that are currently online.
- 2 Access to project-related features to:
  - manage sites\*,
  - configure buttons\*,
  - save/load a configuration\*,
  - manage users\*,
  - manage the operating licence\*,
  - configure the web server\*,
  - configure the browser,
  - see and export event and system logs,
  - obtain information on the software.
- 3 Name of the supervised zone.
- 4 Sound activated to broadcast the audible signal in the event of an alert.
- 5 Selecting or deselecting all sites.
- 6 Selecting/deselecting sites (arranged in groups)
- 7 Reducing the side menu to enlarge both the map and the interaction menu.
- 8 Displaying/reducing the sites classified in all groups.
- \* Only accessible to "Administrator" profiles.

# 3.2.1.2 Interpreting the interface

-Indicators next to the list of sites:

- : selected elements.
- 🐼 : unreachable site (Sigma master clock or repeater not reachable).
- Site colour:

A site that triggered an alert shows the colour corresponding to the ongoing alert (according to buttons configuration, see chapter 3.4.2 Configuring an alert button).

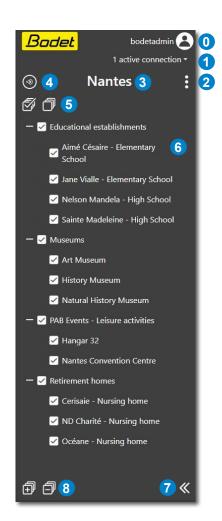

# 3.2.2 Interactive map

The interactive map (an internet connection is required) allows quick visualisation of the status of the different sites as well as selection of one or several sites as with the list in the side menu (the selection is linked).

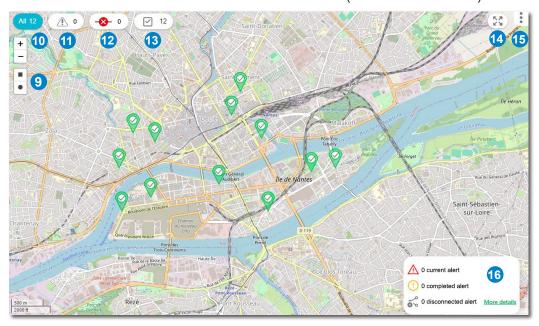

# 3.2.2.1 Selecting/deselecting sites

**To select** a site, click on the pointer corresponding to the chosen site.

To **select** several sites, click successively on the pointers of the chosen sites.

To deselect a site, click again on the pointer of the previously selected site.

9 Square or circle selection in order to make a selection based on a perimeter or an area.

# 3.2.2.2 Display management and site filters

10 Display of all sites saved on the interactive map.

Shortcuts are available to make visualisation on the interactive map easier with 3 filters:

- 11 Display of sites that triggered an alert (regardless of the type of alert).
- 12 Display of unreachable sites only.
- 13 Display of selected sites only.
- 14 Enlarge/ reduce the interactive map.
- 15 Access to map-related features to:
  - define default view (for example: a zoomed / centred view on the supervised zone),
  - go back to default view,
  - configure the interactive map\*.
- 16 Summary of the number of sites that have triggered an alert, of completed alerts, and disconnected sites. Access to the event log.
- \* Only accessible to "Administrator" profiles.

### 3.2.2.3 Interpreting the interface

- Pointer colour  $\bigcirc$ : The pointer's colour changes according to the status of the site and the alert buttons configuration (see chapter 3.4.2 Configuring an alert button).

The pointer of a site that triggered an alert shows the colour corresponding to the ongoing type of alert. The pointer's colour is green by default when no alert is triggered (default colour modifiable, see chapter 3.5.1 Configuring the default pointer).

- Symbol in the pointer ♥: ✓: site selected. ♦: unreachable site. !: site that triggered an alert. If a site is reachable but has not been selected, the symbol will not be displayed in the pointer.

Example of the pointer displayed by default for an unreachable site:

When hovering the mouse on the pointer, the name of the corresponding site is displayed along with an information message if there is a connection problem with the site. Example: Public library:

### 3.2.3 Actions menu

# 3.2.3.1 Interacting with selected sites

The horizontal menu at the top of the page displays possible actions to be made on the previously selected sites. If no site is selected, the buttons and the microphone call are not available.

Depending on the rights granted to the user, some interactions with the sites (access to buttons and/or microphone call) may be unavailable.

See chapter 3.7.1 Adding/modifying a user.

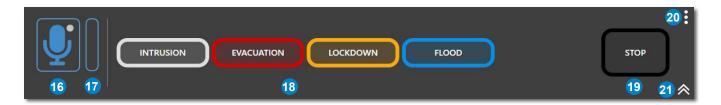

16 Microphone call to the selected sites.

Click and hold on the icon to activate the microphone while making your announcement. Release when the announcement is finished.

Microphone activation indicator: activated: 0 deactivated: 0

- If a higher or equivalent priority call is already in progress, the feature is not available. While making the call, if a higher priority user starts a call, the call is interrupted.
- If an alert is triggered on site and a microphone call is being made to this same site, the alert stops while the announcement is being made and then reactivated (only if the alert is programmed as a loop).
- 17 Volume indicator to ensure that the microphone is picking up sound.
- 18 Buttons to trigger alerts on selected sites (programmable, see chapter 3.4.2 Configuring an alert button)
- 19 STOP button to stop the ongoing alert on the selected sites.
- 20 Access to features for:
  - modifying and configuring alert buttons and the STOP\* button,
  - activating/deactivating the audio signal in the event of an alert,
  - activating/deactivating visual notifications,
  - testing the PC microphone.
- 21 Reduce the side menu to enlarge the interactive map.
- \* Only accessible to "Administrator" profiles.

# 3.2.4 Information relating to supervision and interaction with sites

### 3.2.4.1 Alert notification

An alert triggered on site or remotely via the Harmonys Multisite software is transmitted to this software once the corresponding melody has been broadcast on the speakers of the site.

When an alert is triggered remotely, this ensures that the alert has been triggered on site.

#### 3.2.4.2 Unreachable sites

If a site is unreachable (Sigma master clock or unreachable repeater), some interactions with the site will be impossible from the Harmonys Multisite software.

If the Sigma master clock is unreachable but the repeater is reachable, it is still possible to make a microphone call to the relevant site.

If the repeater is unreachable and the Sigma master clock is reachable, it is still possible to trigger or stop an alert on a site. However, it is not possible to see the status of the site and therefore to know if an alert has been correctly triggered or stopped.

As a reminder, an unreachable site is marked with the symbol  $\bigotimes$  both in the side menu and the site pointer on the interactive map.

# 3.3 Site management

The "Site management" page allows adding sites and creating groups. This page is only accessible to "Administrator" profiles.

To access it from the main screen: menu > "Configuration" > "Site management"

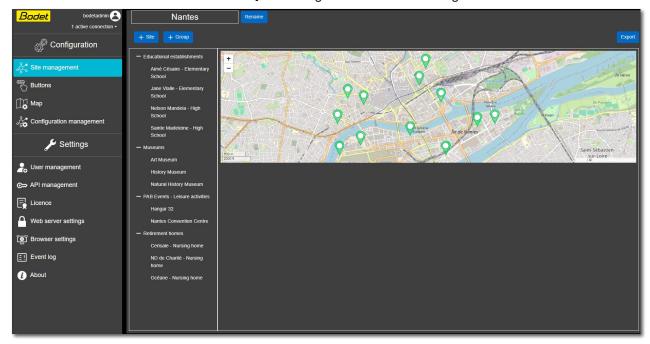

# 3.3.1 Renaming the supervised zone

To rename the supervised zone (name of the city,...):

- 1) Click on Rename
- 2) A window opens, fill in the field and click on Rename

Note: this field can be modified at all times without any impact on groups and sites.

## 3.3.2 Adding/modifying groups

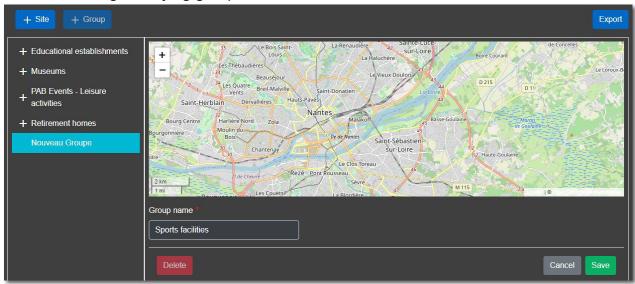

Creating groups allows arranging sites depending on your classification criterion: by geographical sector, type of facility,...

To create a group:

- 1) Click on + Group then fill in the field "Group name".
- 2) Click on Save .

To **modify** a group name:

- 1) Select it and modify the field "Group name".
- 2) Click on Save

To delete a group:

- 1) Select it and click on Delete
- 2) A window opens for confirmation, click on Yes

Note: the sites assigned to this group will not be deleted.

### 3.3.3 Adding/modifying sites

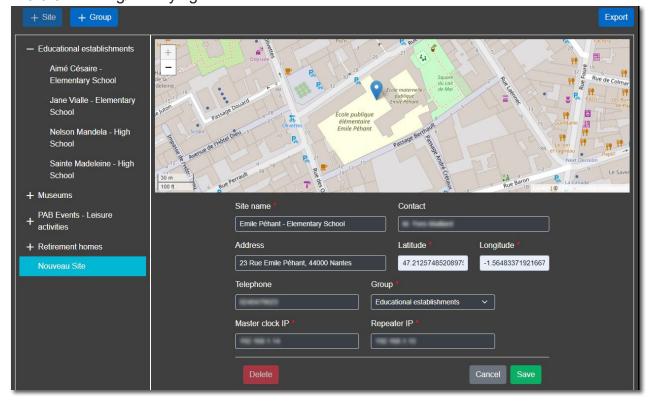

### To add a site:

- 1) Click on +Site then fill in the fields:
  - Site name\*,
- Contact,Telephone,
- Address,Master clock IP\*,
- Repeater IP\*.
- 2) Click on the site's position on the map to fill in the fields "Latitude"\* and "Longitude"\* (or directly enter the geographical coordinates to place the pointer on the map).
- 3) If need be, assign the site to a group via the drop-down list named "Group"\*.
- 4) Click on Save .

# To **modify** a site parameter:

- 1) Select the site and modify the relevant field.
- 2) Click on Save .

### To delete a site:

- 1) Select it and click on Delete
- 2) A window opens for confirmation, click on Yes

# 3.3.4 Exporting sites

It is possible to export all the information relating to sites in an Excel file.

To do so, click on Export

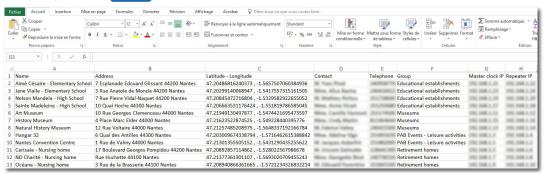

<sup>\*</sup>required fields

# 3.4 Configuring buttons

The "Buttons" page allows configuring alert triggering buttons as well as the STOP button. This page is only accessible to "Administrator" profiles.

To access it from the main screen: menu > "Configuration" > "Buttons"

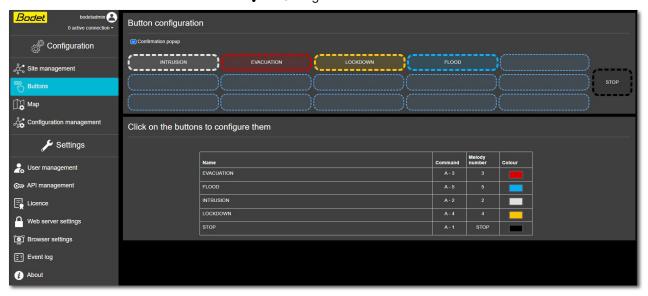

# 3.4.1 Configuring the STOP button

It is essential to have a button allowing to stop an ongoing alert on one or several selected sites. It is possible to rename this button and modify some parameters of its configuration. To do so:

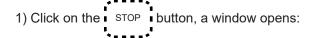

- 2) Modify the parameters:
  - Name,
  - Configuration (A or B),
  - Button number (1 to 8),
  - Colour.

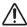

The configuration of the buttons connected to the Sigma master clock installed on each site much be strictly identical and correspond to the one that was entered in the Harmonys Multisite software. The configuration of the STOP button must correspond to the "OFF global" function in the Sigma configuration.

Note: The function of this button as well as its location in the menu are locked.

This button cannot be deleted.

3) Click on Save

# 3.4.2 Configuring an alert button

To add an alert button:

1) Click on an empty location: , a window opens:

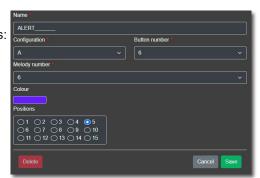

- 2) Fill in the fields:
  - Name (of the alert),
- Button number (1 to 8),
- Colour (related to this type of alert),

- Configuration (A or B),
- Melody number (1 to 30),
- Position (on the alert buttons grid)

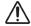

The configuration of the buttons connected to the Sigma master clock installed on each site much be strictly identical and correspond to the one that was entered in the Harmonys Multisite software. In the case of a sequence programmed in Sigma, the alert button must be linked to the melody number of the first melody played.

3) Click on Save

Note: the colour chosen for the alert button will be that of the pointer on the interactive map and the site in the side menu of the main screen when an alert of this type is triggered on site.

For example:

Configured alert button:

Pointer to the site on the interactive map when a "Lockdown" type of alert is triggered:

LOCKDOWN

Pointer to the site on the interactive map when a "Lockdown" type of alert is triggered:

Name of the site in the side menu of the main screen when a "Lockdown" type of alert is triggered:

To **modify** the configuration of an alert button:

- 1) Select it by clicking on it.
- 2) Modify the relevant fields while sticking to the Sigma configuration (see above).
- 3) Click on Save .

To delete an alert button:

- 1) Select it by clicking on it.
- 2) Click on Delete .
- 3) A window opens for confirmation. Click on Yes

# 3.5 Configuring the interactive map

The "Map" page allows customising the interactive map. This page is only accessible to "Administrator" profiles.

To access it from the main screen: menu > "Configuration" > "Map"

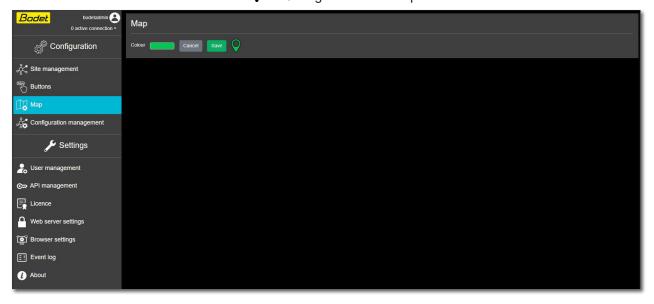

## 3.5.1 Configuring the default pointer

To **modify** the pointer default colour, choose a new colour and click on Save

Click on Cancel to go back to the previously chosen colour (the choice must not have been saved).

# 3.6 Configuration management

The "Configuration management" page allows loading or saving a partial configuration: sites and groups as well as button configuration.

This page is only accessible to "Administrator" profiles.

To access it from the main screen: menu : > "Configuration" > "Configuration management"

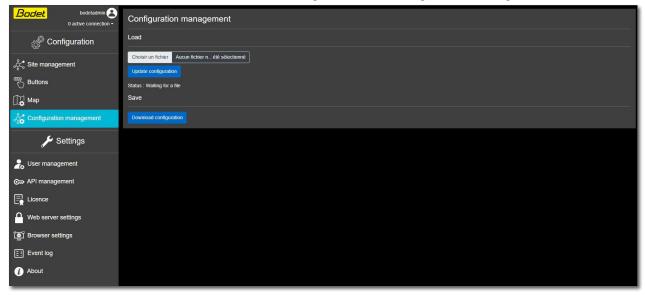

# 3.6.1 Load a configuration

To load a configuration:

- 1) Click on "Choose a file".
- 2) Select your configuration file (.zip format) in the operating system explorer.
- 3) Click on Update configuration, the web server restarts and displays the authentication page.
- 4) Wait a few seconds for the software to restart and then log in again.
  - All users will be disconnected when the web server is restarted and will have to log in again.

# 3.6.2 Saving a configuration

To save a configuration:

- 1) Click on Download configuration
- 2) A configuration file in .zip format is exported.

# 3.7 User management

The "User management" page allows adding users and granting them rights to interact with the sites. This page is only accessible to "Administrator" profiles.

To access it from the main screen: menu :> "Settings" > "User management"

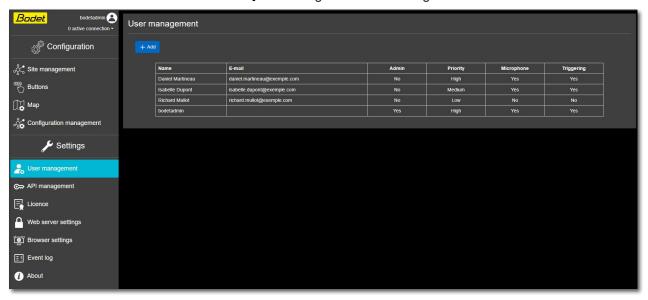

# 3.7.1 Adding/modifying a user

### To add a user:

1) Click on + Add , a window opens:

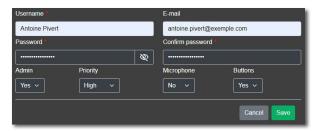

- 2) Fill in the following fields:
- Username,
- E-mail.
- Password and Confirm password.
- 3) Define the user's rights:
- Status: admin/user,
- Priority: medium, low or high when starting a call at the same time as another user (see 16 in chapter 3.2.3.1 Interacting with selected sites).
- Microphone: grant a user the right or not to make microphone calls to selected sites,
- Buttons: grant a user the right or not to remotely trigger/stop alerts on the selected sites using the buttons.
- 4) Click on Save

### To modify a user:

- 1) Select it by clicking on it.
- 2) Modify the relevant fields.
- 3) Click on Save

### To delete a user:

- 1) Select it by clicking on it.
- 2) Click on Delete .
- 3) A window opens for confirmation, click on Ves.
- Login in from multiple workstations on the same user account is not allowed. It is recommended to delete the "bodetadmin" account or change the default password.

# 3.7.2 Changing the password

1) From the supervision and interaction main screen, click on (2) then on "Change password",

The following window opens:

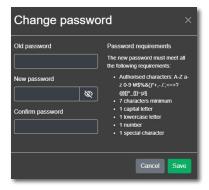

- 2) Modify the password according to the conditions requested.
- 3) Click on Save .

# 3.8 Managing the API (Application Programming Interface)

The "API management" page enables to generate and manage tokens to access the API.

This page is only available for "Administrator" profiles.

To access it from the main screen: menu > "Settings" > "API management"

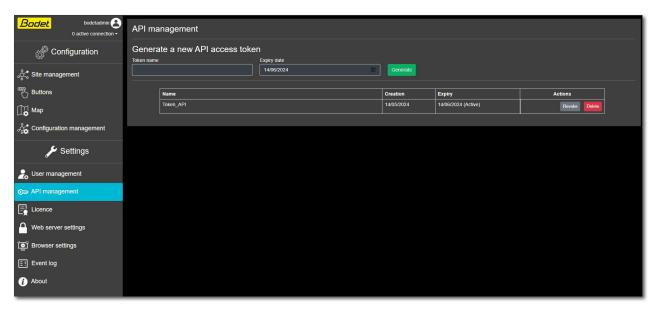

# 3.8.1 Generate an API access token

To generate a new API access token:

- 1) Enter the name of the token.
- 2) Enter the expiry date of the token.
- 3) Click on Generate
- 4) Copy and save the generated token.

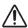

The number of API access tokens is unlimited.

The maximum expiry date of the token is the same as the one of the licence. Imperatively save the generated token since you will not be able to retrieve it afterwards.

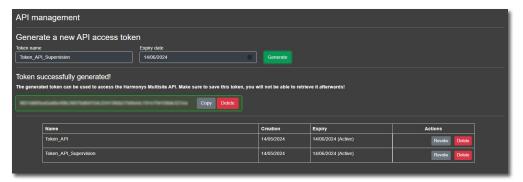

# 3.8.2 Manage API access tokens

An Wh

An API access token cannot be renewed.

When reaching the expiry date, generating a new token is mandatory.

To **revoke** a token:

1) Select the token in question.

2) Click on Revoke in the "Actions" section.

3) A window opens for confirmation, click on Yes

A token that has been revoked is still visible in the token's list.

The revocation date can be consulted by hovering the mouse over the "Revoked" Status in the "Expiry" column.

### To delete a token:

- 1) Select the token in question.
- 2) Click on Delete in the "Actions" section.
- 3) A window opens for confirmation, click on Yes

A token that has been deleted will no longer appear in the token's list.

### 3.8.3 API-related information

**The token is considered as a user**. Triggering an alert from external monitoring software using the API allows for activation of notifications and the audio signal for other users of the Harmonys Multisite software.

### Changes to the configuration mean that UUIDs (sites and buttons) are renewed.

Modifying one or various of the following settings leads to a change of UUID:

- Button:
  - Configuration.
  - · Button number.
  - Melody number.
- Site:
  - IP address of the master clock.
  - · IP address of the repeater.
- Latitude.
- · Longitude.

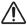

When modifying buttons and/or sites from the Harmonys Multisite software thus leading to a change of UUID, it is necessary to correctly reconfigure third-party software using this data via the API.

# 3.9 Licence management

The "Licence" page allows consulting the expiry date of the operating licence and renewing it. This page is only accessible to "Administrator" profiles.

To access it from the main screen: menu > "Settings" > "Licence"

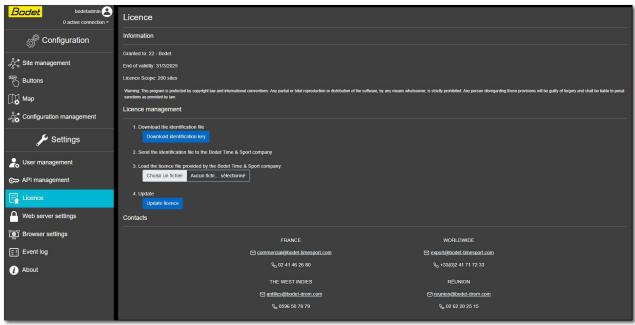

In the "Information" section, it is possible to see:

- -The licence holder,
- -The licence expiry date,
- -The maximum number of supervised sites according to the type of licence operated.

# 3.9.1 Renewing the operating licence

To renew your licence:

- 1) After having paid the licence annual subscription, the customer support sends a licence file.
- 2) Import the "Wholam.key" licence file sent by the customer support by clicking on "choose a file".
- 3) Click on Update licence, the web server restarts and displays the authentication page.

To renew your licence after a hardware change (PC / server):

- 1) Click on Download identification key, a file named "Wholam.json" is downloaded automatically to your PC.
- 2) Send the file to the BODET customer support.
- 3) Import the "Wholam.key" licence file sent by the customer support by clicking on "choose a file".
- 4) Click on Update licence, the web server restarts and displays the authentication page.
- The operating licence provided has a limited period of validity of one year.

  2 months before the licence expires, a notification will appear on the main page of the software.

  All users will be disconnected when the web server is restarted and will have to log in again.

## 3.9.2 Software operation in case of expired licence

The expiry of the annual licence leads to the loss of some essential functions to interact with the sites. It is recommended to quickly proceed with the renewal of the licence.

When a licence expires, some software features become unavailable:

- remote triggering and stopping of alerts on sites,
- microphone calls to the sites,
- audible signal and visual notifications in the event of an alert,
- software configuration (site and user management, button configuration,...).

Only the menu of the "Licence" page remains active to proceed with the renewal of the licence.

Alert feedback from the sites remain visible on the supervision main page (pointers of the interactive map and list of sites) in order to be informed of the triggering of an alert.

# 3.10 Web server settings

The "Web server settings" page allows modifying the port number for accessing the web server and importing a HTTPS certificate. This page is only accessible to "Administrator" profiles.

To access it from the main screen: menu > "Settings" > "Web server settings"

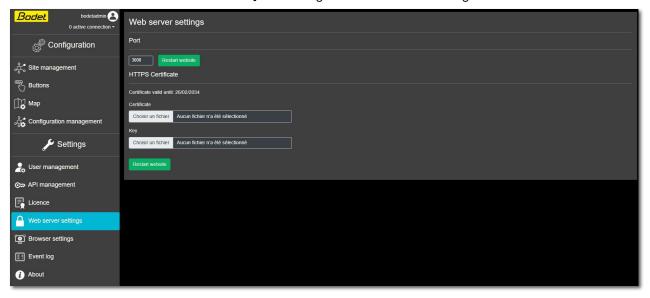

# 3.10.1 Modifying the access port number

To modify the web server access port number:

- 1) Enter the new desired port number.
- It is necessary to check for the availability of the new desired port number as well as to ensure that this port is not locked in your security parameters.
- 2) Click on Restart website, the web server restarts and displays the authentication page.
- All users will be disconnected when the web server is restarted and will have to log in again.

### 3.10.2 Importing a HTTPS certificate

To secure client/server data exchange via encryption, it is possible to use a HTTPS certificate.

### To **import** a HTTPS certificate:

- 1) Click on "Choose a file" in the "Certificate" section.
- 2) Select your certificate file in the operating system explorer.
- The certificates must be in X.509 Base64 format. As a reminder, an X.509 format certificate begins with «---BEGIN CERTIFICATE---» and ends with «---END CERTIFICATE---».
- 3) Click on "Choose a file" in the "Key" section.
- 4) Select your private key file in the operating system explorer.
- 5) Click on Restart website, the web server restarts and displays the authentication page.
- All users will be disconnected when the web server is restarted and will have to log in again.

# 3.11 Browser settings

This page allows activating or deactivating the audible signal and visual notifications when an alert is triggered. This page also allows checking the proper operation of the microphone.

This page is only accessible to "Administrator" and "User" profiles.

To access it from the main screen: menu :> "Settings" > "Browser settings"

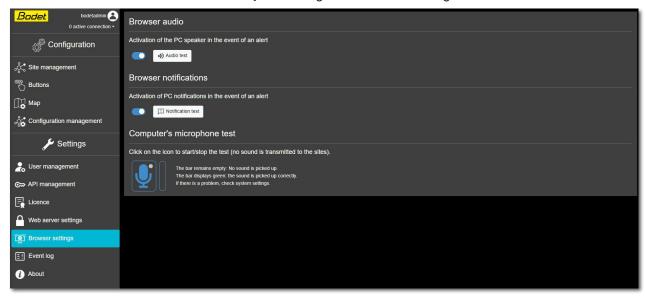

# 3.11.1 Audible signal in the event of an alert

To **activate** the broadcast of an audible signal on a supervising PC in order to be informed when an alert is triggered, go to the "Browser audio" section and:

- 1) Click on \_\_\_\_ to activate the function,
- 2) Click on (4) Audio test and follow the steps indicated to make sure that the audio configuration is operational.

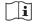

From the main supervision and interaction screen, an icon allows knowing the status of the function (see 4 chapter 3.2.1.1 Using features).

(in the browser settings) or in standby by refreshing the web page without user interaction (see the following note on the specificity of Chrome and Edge browsers).

(1): audible signal enabled.

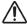

Some browsers (Chrome, Edge) require previous interaction (one click) on the loaded web page before launching an audible signal. In that case, click on (a) to reactivate the sound.

Depending on the web browser used (Firefox, Chrome, Edge,...), it is required to grant the necessary permissions in the browser settings to allow Harmonys Multisite to broadcast sound.

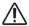

If the web browser cache has been deleted, the settings of the web page have been modified or the browser has been changed, the function can become inactive.

It is necessary to enable again all permissions should one of these actions was to be performed. Regularly check the proper functioning of the function using the Audio test button.

The function is accessible to all profiles (Administrator and User).

### Behaviour of the function:

If an alert has been triggered with the function enabled and the audio configuration operational, the audible signal is launched whether the software is on screen or minimised in the taskbar.

The audible signal does not launch if the user is disconnected from the Harmonys Multisite software. It remains active if the user has logged in to the software and the Windows session is locked.

The audible signal is played in loop and stops when a user performs an action (by clicking) on the main supervision and interaction page of the software or after the alert has been stopped locally on site.

The audible signal is played as long as there is at least one site that triggered an alert and that has not been taken into account by the user (acknowledgement click required). Example:

- 2 sites have triggered an alert (1 and 2),
- 2 users (A and B) on different workstations, both equipped with the Harmonys Multisite software.

Case No. 1: User A stops the alert on site 1 using the Harmonys Multisite software,

User B is still hearing the audible signal since the alert of site 2 is still in progress.

Case No. 2: A person present in site 1 stops the alert locally on site, users A and B are still hearing the audible signal since the alert of site 2 is still in progress.

When an alert is triggered via the Harmonys Multisite software, other users can be informed or not according to the type of profile that triggered the alert:

- When an alert has been triggered by a "User" profile: the audible signal is launched on other "User" profiles and on the "Administrator" profiles,
- When an alert has been triggered by an "Administrator" profile: the audible signal is not launched on other
- "Administrator" profiles and "User" profiles.

## 3.11.2 Visual notifications (alert and loss of connection)

To **activate** visual notifications on a supervising PC (under Windows) in order to be informed when an alert has been triggered or when there was a loss of connection with a site, go to the "Browser notifications" section and:

- 1) Click on to activate the function,
- 2) Click on Diffication test to test the function. A notification should appear at the bottom right of the screen:

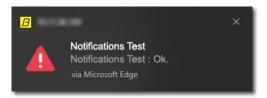

The function is accessible to all profiles (Administrator and User).

#### Behaviour of the function:

If an alert has been triggered or if there was a loss of connection with a site and this function is enabled, a notification appears at the bottom right of the screen, whether the software is on screen or minimised in the taskbar. The notification indicates the type of event (alert or loss of connection), the nature of the alert (according to button configuration: intrusion, evacuation,...) and the name of the relevant site:

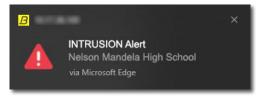

The visual notifications do not display if the user is disconnected from the Harmonys Multisite software. They remain active if the user has logged in to the software and the Windows session is locked (the behaviour can change depending on the web browser used: Chrome does not display notifications if the Windows session is locked).

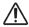

The display duration of the notifications can change depending on the browser used.

When a loss of connection with a site occurs, a single notification appears (when there is a loss of connection with the first equipment of the site: repeater or Sigma master clock).

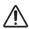

If the web browser cache has been deleted, the settings of the web page have been modified or the browser has been changed, the function can become inactive.

### 3.11.3 Microphone operation

To **check** the proper functioning of your microphone, go to the "Computer's microphone test" section and:

- 1) Click on the icon  $\boxed{\P}$ , the microphone should be activated :  $\boxed{\P}$
- 2) Use your microphone and make sure that the sound is well picked up using the volume indicator:
- 3) Click again on the icon 🐧 to stop the microphone test.

# 3.12 Event log

This page allows seeing a dated overview of all events that occurred on each site. It is also possible to export the event and the system logs.

This page is only accessible to "Administrator" and "User" profiles.

To access it from the main screen: menu :> "Settings" > "Event Log"

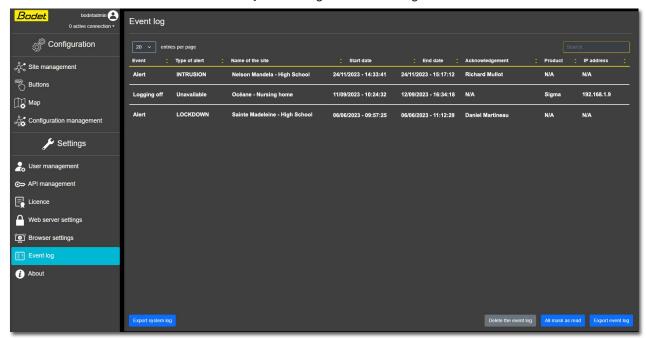

The following elements are displayed:

| Event            | "Alert" or "Logging off" with a site.                                                                                                    |
|------------------|----------------------------------------------------------------------------------------------------|
| Type of alert    | Depending on alert button configuration (example: "Intrusion", "Lockdown",) or "Unavailable" in the event of loss of connection with a site.                                                                                                    |
| Name of the site | Site affected by the alert or the loss of connection.                                                                                                    |
| Start date       | Start date and time of the alert or the loss of connection with the site.                                                                                                    |
| End date         | End date and time of the alert or return of connection with the site.                                                                                                    |
| Acknowledgement  | Different possible scenarios. If the software displays:  - The name of the user who has stopped the alert: the alert is stopped from the Harmonys Multisite software.  - The name of the user who has made a microphone call: the alert is stopped from the Harmonys Multisite software following a microphone announcement.  - The name of the relevant site: the alert is stopped locally on site.  - The name of the relevant site: the alert is automatically stopped following repeated triggering.  - N/A: the alert is stopped when another alert is triggered on site.  - N/A: unreachable site. |
| Product          | Name of the product responsible for the loss of connection with the site: "Sigma" or "Repeater".                                                                                                    |
| IP address       | IP address of the equipment responsible for the loss of connection with the site.                                                                                                    |

To **sort** completed events at the bottom of the list, click on All mask as read

This operation only affects the user profile.

Both new alerts and alerts in progress are sorted at the top of the list.

# 3.12.1 Exporting the event log

It is possible to export the event log into an Excel file.

To do so, click on Export event log

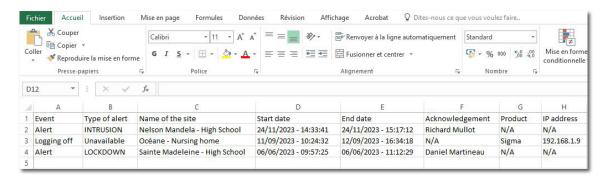

# 3.12.2 Deleting the event log

To delete the event log\*:

- 1) Click on Delete the event log
- 2) A window opens for confirmation, click on Yes
- \* Only accessible to "Administrator" profiles.
- It is recommended to export the event log before deleting it. This enables to keep an history in an Excel file.

# 3.12.3 Exporting the system log

It is possible to export a system log into a file in .txt format.

To do so, click on Export system log

This .txt file contains useful information to be sent to the Bodet after-sales service in case of troubleshooting to be carried out on the software.

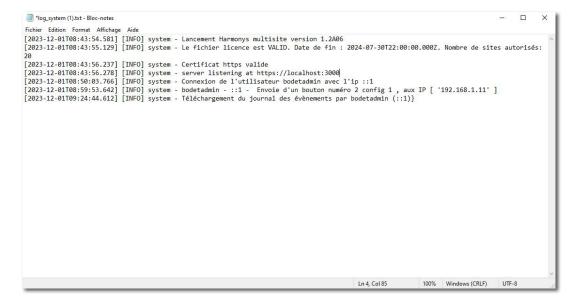

### **3.13 About**

This page enables to check the current version of the Harmonys Multisite software.

This page is only accessible to "Administrator" and "User" profiles.

To access it from the main screen: menu > "Settings" > "About"

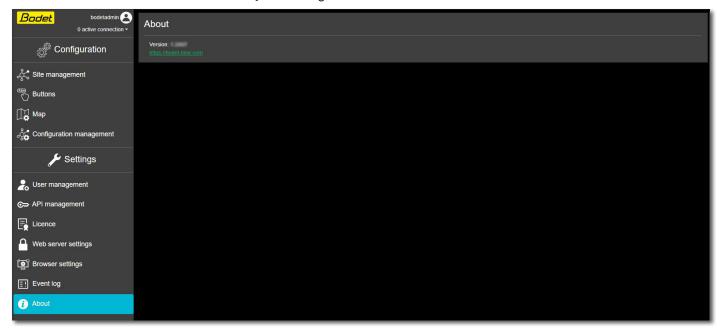

# 3.13.1 Information relating to software updates

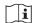

Before proceeding with the software update, it is recommended to save the configuration.

See chapter 3.6.2 Saving a configuration for more information.

To update the software, it is recommended to run the executable file of the new version in order to uninstall the old one. When uninstalling, make sure to choose data retention to keep your configuration (a window opens for confirmation).

Run once again the executable file of the new version to install it.

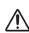

Updating the Harmonys Multisite software can lead to a temporary connection loss between the server and the supervised sites.

This connection loss is notified by a beep (or red flash) at the repeater in the supervised sites.

It is then recommended to update the Harmonys Multisite software at appropriate times.

# 4. WHAT TO DO IF...

| What to do if?                                                                                                | Action(s) to be taken                                                                                                    |
|----------------------------------------------------------------------------------------------------|----------------------------------------------------------------------------------------------------|
| The "Bodet Harmonys Multisite" service has not started following the installation.                            | <ol> <li>Access the "Services" menu in Windows (as an administrator),</li> <li>Select the "Bodet Harmonys Multisite" service,</li> <li>Start the service.</li> </ol>                                                                                                    |
| The "Bodet Harmonys Multisite" service is not launched automatically.                                         | <ol> <li>Access the "Services" menu in Windows (as an administrator),</li> <li>Select the "Bodet Harmonys Multisite" service,</li> <li>Access the "Properties" menu of the service,</li> <li>In the "General" tab, select "Automatic" as startup type.</li> </ol>                                                                                                    |
| The "Bodet Harmonys Multisite" service is launched but it is impossible to access the software on the server. | <ol> <li>Check the version of the NodeJS program that has been installed on the server (18.16.0 version mandatory),</li> <li>Uninstall any other version of the program and install the 18.16.0 version.</li> </ol>                                                                                                    |
| The audible signal and/or the visual notifications are not activated.                                         | <ol> <li>Check the permissions in the "Browser settings" menu of the Harmonys Multisite software and test the functions,</li> <li>Check the permissions granted to the software in the settings of the web browser used (also check in Windows),</li> <li>Make sure that the operating licence has not expired (renew it if it has expired),</li> <li>Change your web browser: the behaviour of some browsers can change the operation of the audible signal and visual notifications. This has nothing to do with the software.</li> </ol> |
| Some functions become unavailable: alert triggering, software configuration                                   | <ol> <li>Check the rights granted to your profile ("Administrator" or "User"),</li> <li>Make sure that the operating licence has not expired (renew it if it has expired),</li> </ol>                                                                                                    |
| Access to the Harmonys Multisite software is impossible following the                                         | Contact the Bodet after-sales service and follow the steps indicated by our                                                                                                    |

passwords.

software is impossible following the loss of "Administrator" profiles'

1) Contact the Bodet after-sales service and follow the steps indicated by our technicians.

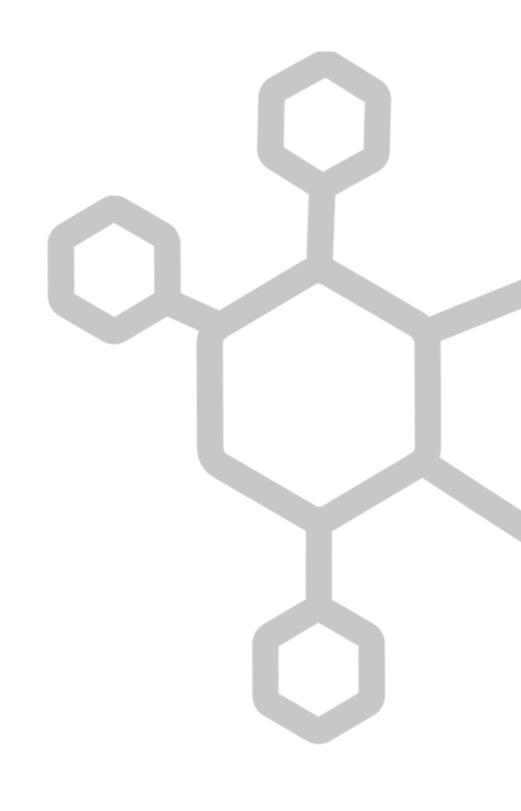

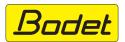